# **QUICK REFERENCE**

College of Fine Arts 318

## CONNECTING

#### **WIRED**

- 1. Connect the **HDMI cable** to your laptop.
- 2. Tap **Laptop** on the touch panel.

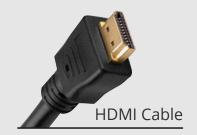

### **PRESENTING**

### **DISPLAY ONE DEVICE**

- 1. Tap the touch panel to wake the system.
- 2. Under **Devices**, tap the device that you want to display.

#### PREVIEW DEVICE ON TOUCH PANEL

- 1. Under Actions, select Video Preview.
- 2. Tap **Desktop** to preview on the touch panel.
- 3. Tap the **arrow** to return to the touch panel menu.

### **USE HYBRID TEACHING TECHNOLOGY**

- 1. Tap **Desktop** on the touch panel.
- 2. Log into the Desktop computer using your **Andrew** credentials and open the **Zoom App**.
- 3. Start or join a Zoom meeting.
- 4. Use the Zoom app to:
  - Change the audio and video settings for the conference camera and microphone.
  - · Share your screen.

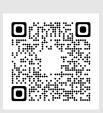

See the complete Hybrid Teaching Technology guide.

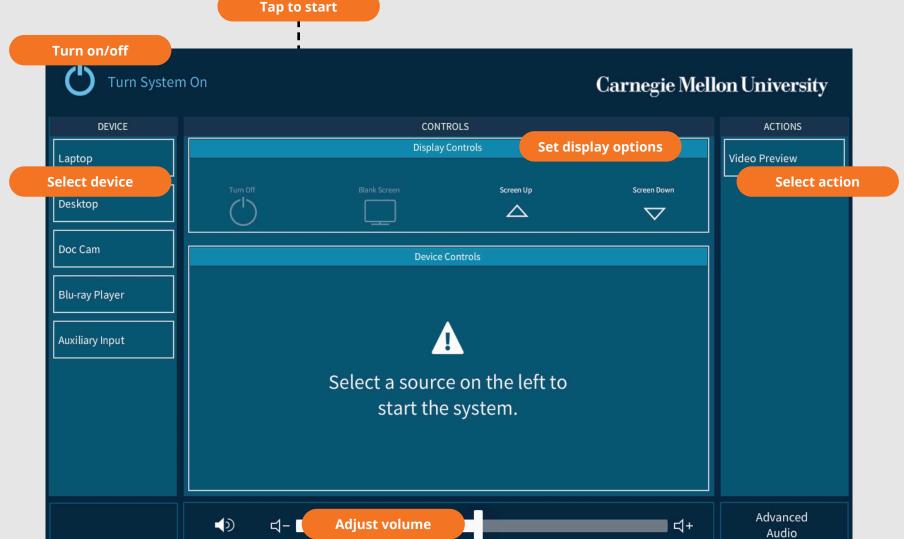